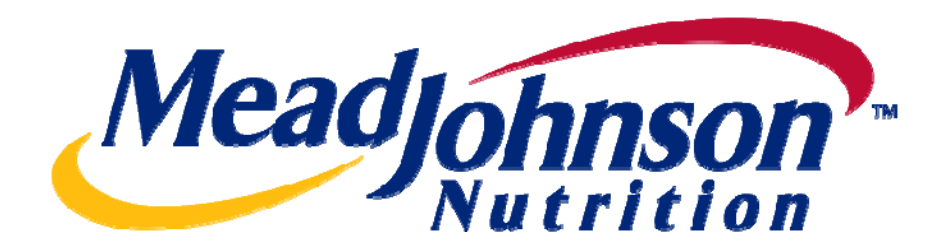

# **Supplier Portal Guide: Value Limit / Blanket PO Scenario**

**Version 2.0 Date: February 7, 2011** 

# **Table of Contents**

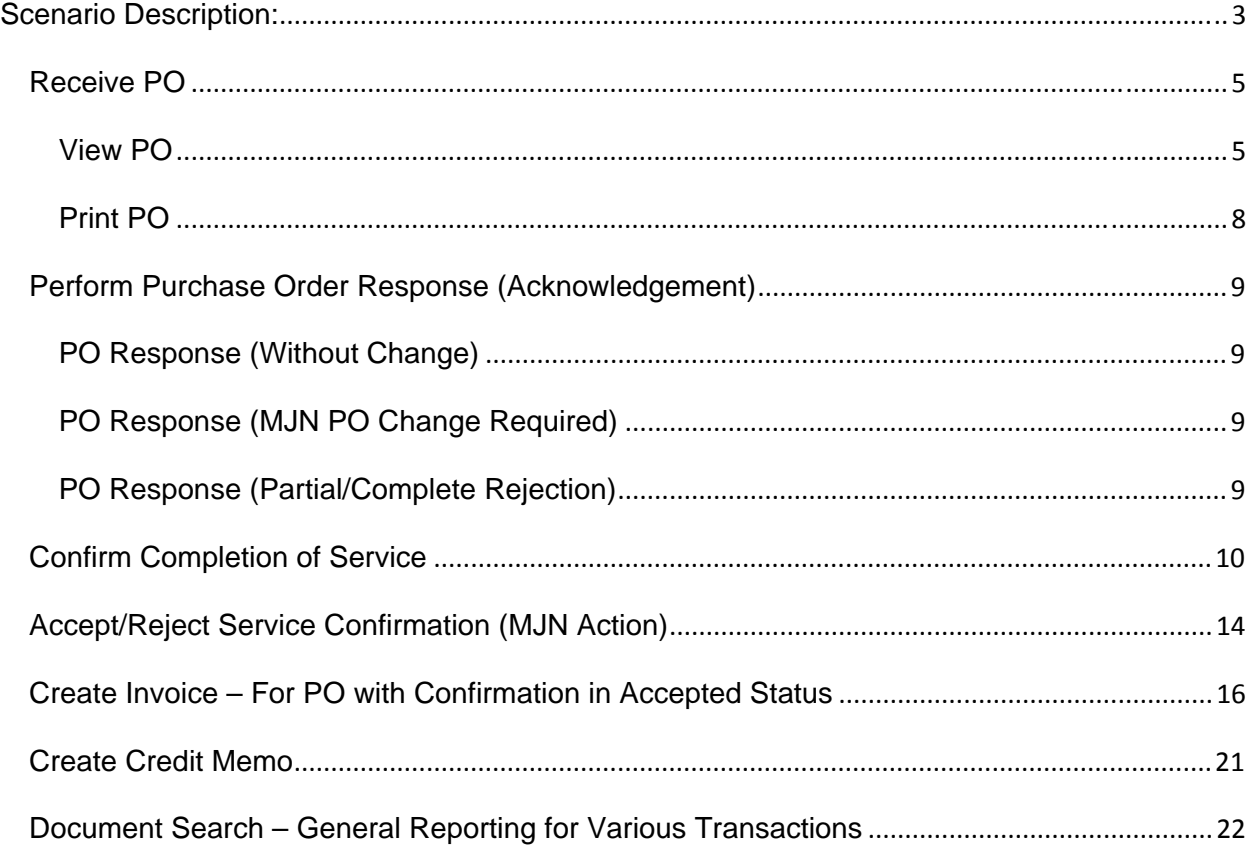

# **For Assistance:**

Customer Assistance Center (CAC):

1-888-339-9491 1-888-339-9491

Procurement Accounts Payable [nscmna@mjn.com](mailto:nscmna@mjn.com) [accounts.payable.na@mjn.com](mailto:accounts.payable.na@mjn.com) 

Direct Suppliers: For Supplier Portal "how to" questions, contact your MJN Category Manager or Buyer.

#### Value Limit (Blanket) PO Scenario --- Transaction Flow

# <span id="page-2-0"></span>**Scenario Description:**

A Value Limit type of purchase order is a blanket PO that has been created with an upper dollar value limit. These purchase orders allow multiple confirmations (for goods or services) and have the ability to accept multiple invoices up to the value limit specified for the PO item.

The following diagram depicts the transaction and document flow involved for this scenario. The MJN Requester or Buyer is responsible for the transactions in **Gold**. Suppliers are responsible for the transactions in **Blue** in the Portal.

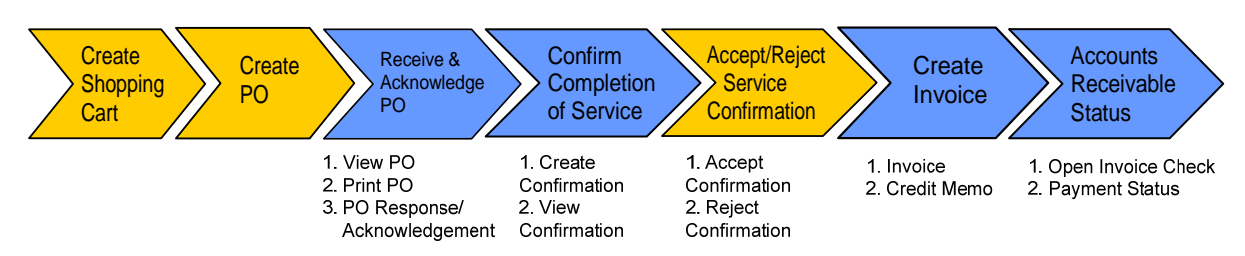

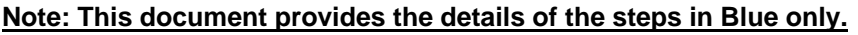

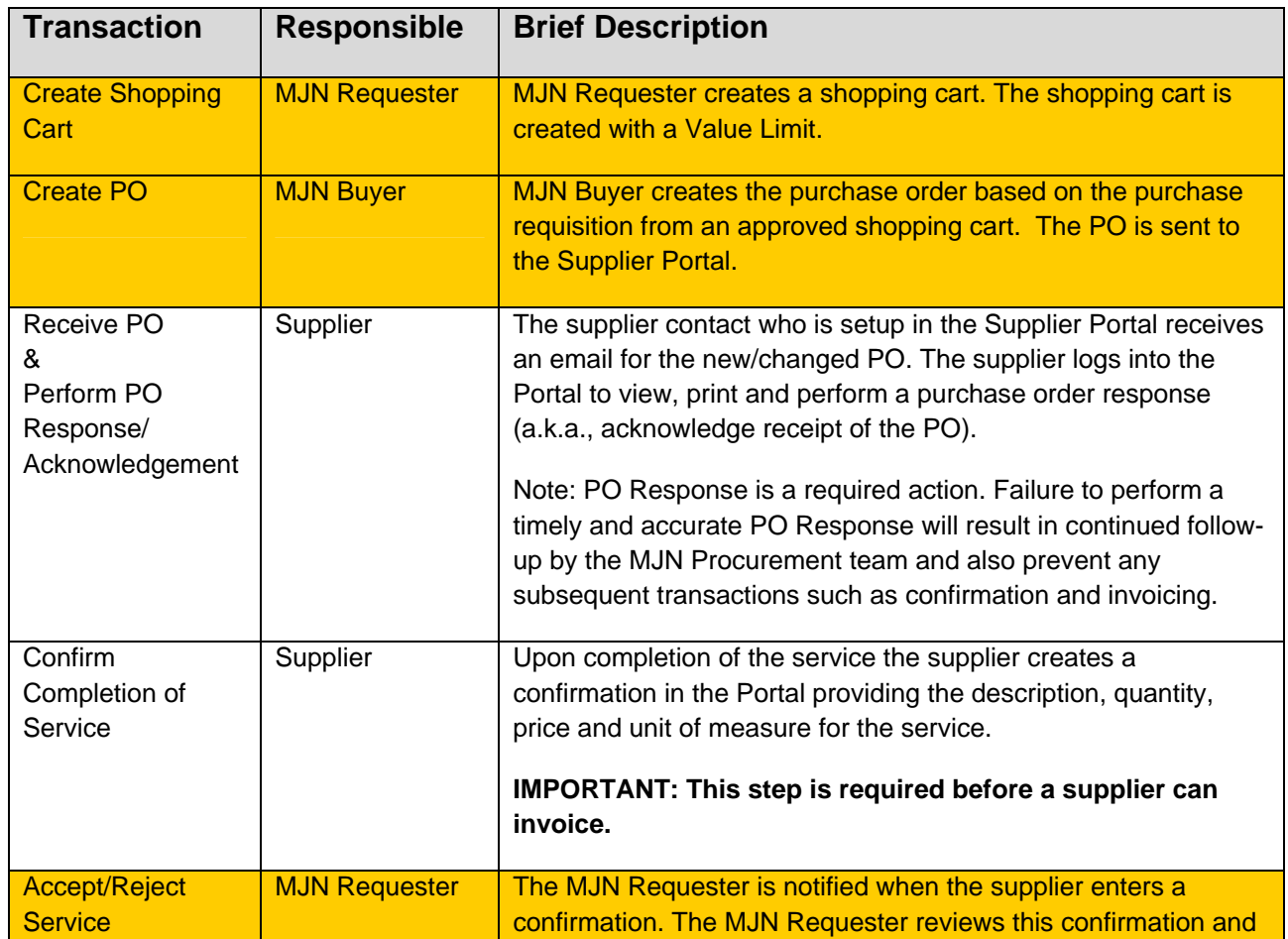

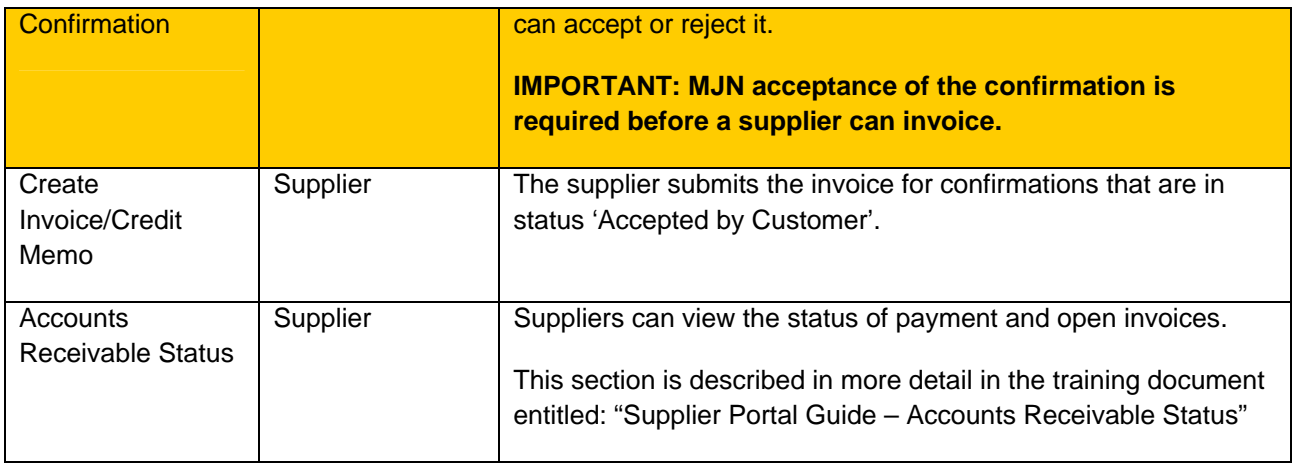

#### **Glossary of Terms and Abbreviations used in this document :**

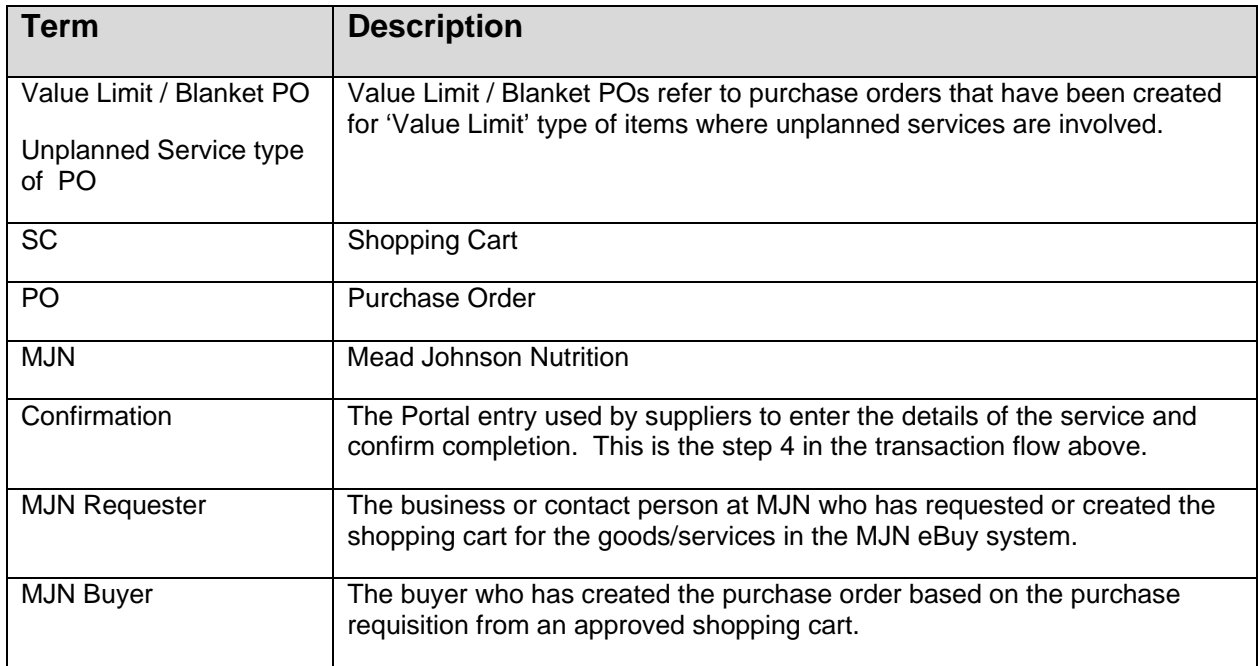

#### **Pre-Requisites:**

- 1. Supplier is setup on the MJN Supplier Portal. Portal URL and access (User ID and Password) has been provided to the supplier. For any new supplier setup and access requests please refer to the ["Supplier Request for Portal Access Form"](http://www.mjn.com/supplierlink/pdf/supplierlinkform.pdf) which is located on the MJN Supplier Resource page at [http://www.mjn.com/supplierlink/.](http://www.mjn.com/supplierlink/)
- 2. Supplier is able to login to the Portal and is able to view all web pages. For any technical issues related to internet browser settings, pop-ups, firewall/network settings or security network rules which prevent you from being able to properly view the Portal web pages, refer to the "Technical Troubleshooting" document. If required, contact your company's Technical Support team to ensure that all web pages in the Supplier Portal are functioning properly.

### <span id="page-4-0"></span>**Receive PO**

**Note:** Transactions in **Gold** are performed by the MJN Requester in the appropriate MJN system(s). Transactions in **Blue** are performed by the supplier on the Portal.

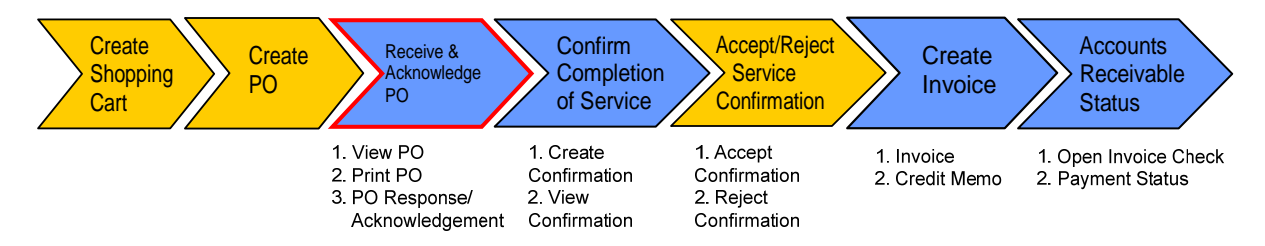

#### **View PO**

1. Email Notification from Supplier Portal

Once a new or changed PO has been created and released to your company, an email notification will be sent to the email address which you have provided to MJN. Below is an example of the email notification:

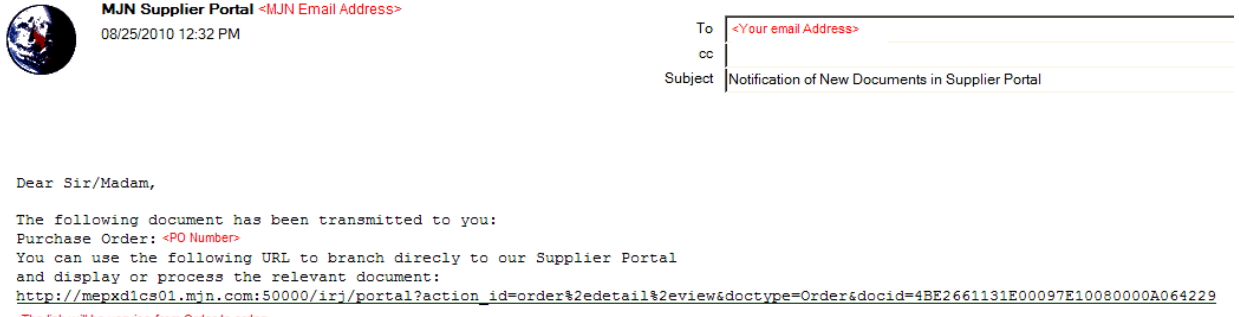

<The link will be varying from Order to order>

Your Supplier Portal Team

#### 2. Login to the Supplier Portal

Login to the Supplier Portal by either clicking the link contained in the email notification, or copy and paste the following URL into your internet browser: **[http://mjnportal.net.mjn.com:50000](http://mjnportal.net.mjn.com:50000/)**

#### **Note: Please add this URL to your Favorites.**

3. The URL will take you to the Login Screen. Enter your (1) User ID and (2) Password, and then Click (3) Log on.

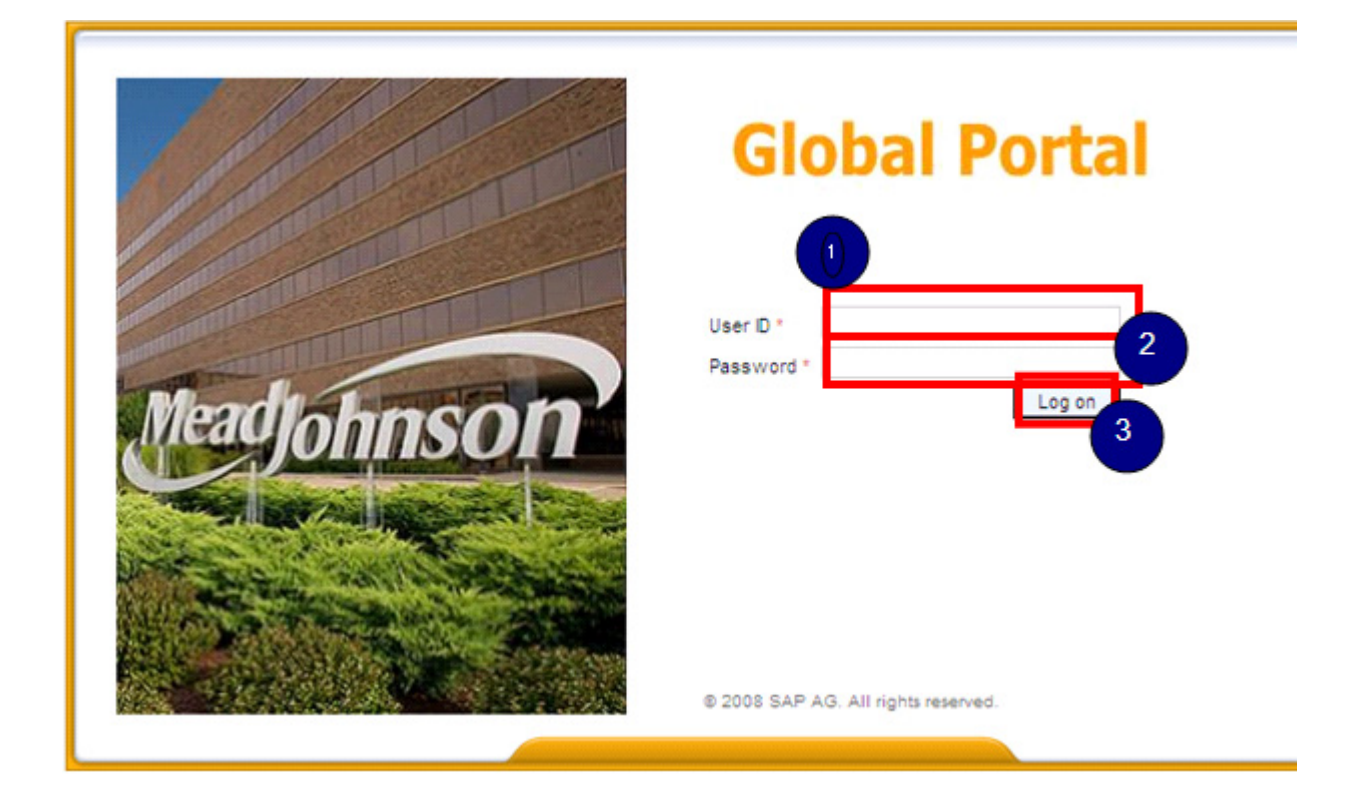

4. Click on (1) Purchase Order Collaboration and then (2) Supplier Self Services.

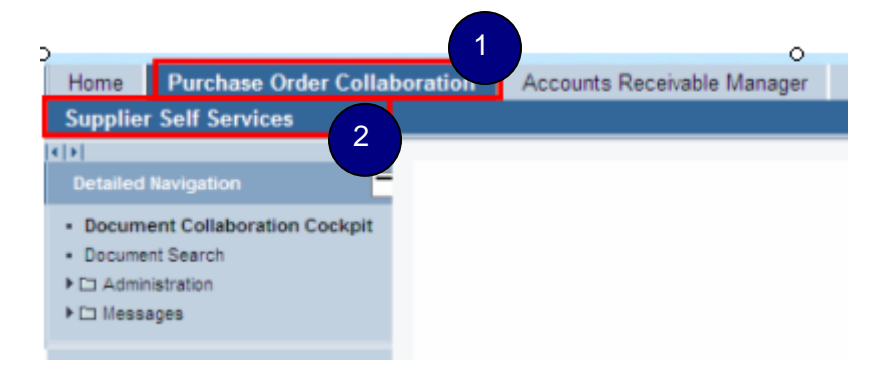

5. This will take you to the 'Start Page' of the Document Collaboration Cockpit in the Supplier Portal.

Click 'New' to display all the new purchase orders. Click 'Changed' to display purchase orders that were changed.

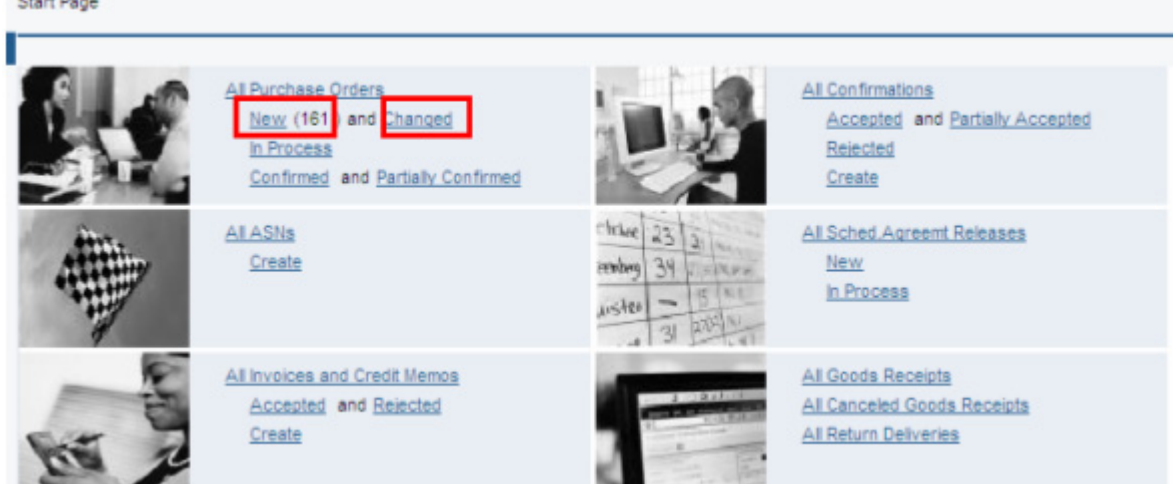

6. The 'List of Purchase Orders' is displayed. Click on the 'Document Number' to view the details of a PO. The 'Total Value' displays as 0.00 because a Value Limit type of PO item can be used for performing multiple service confirmations and be invoiced multiple times.

**Important Note:** You can view the PO value in the Print Preview or when you print the PO.

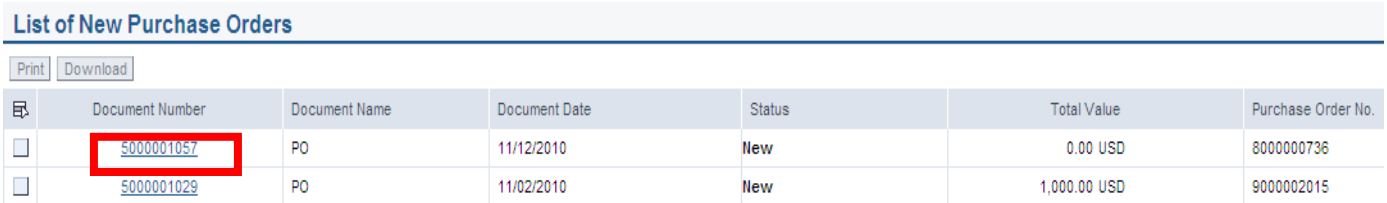

**Note:** The transactions required for a given purchase order are listed in the field called 'Requested Follow-On Documents'. In the example below, a Purchase Order Response is required before entering the Confirmation. MJN's acceptance or rejection of the service confirmation (noted by Goods Receipt in this case) is required before the supplier can submit the Invoice.

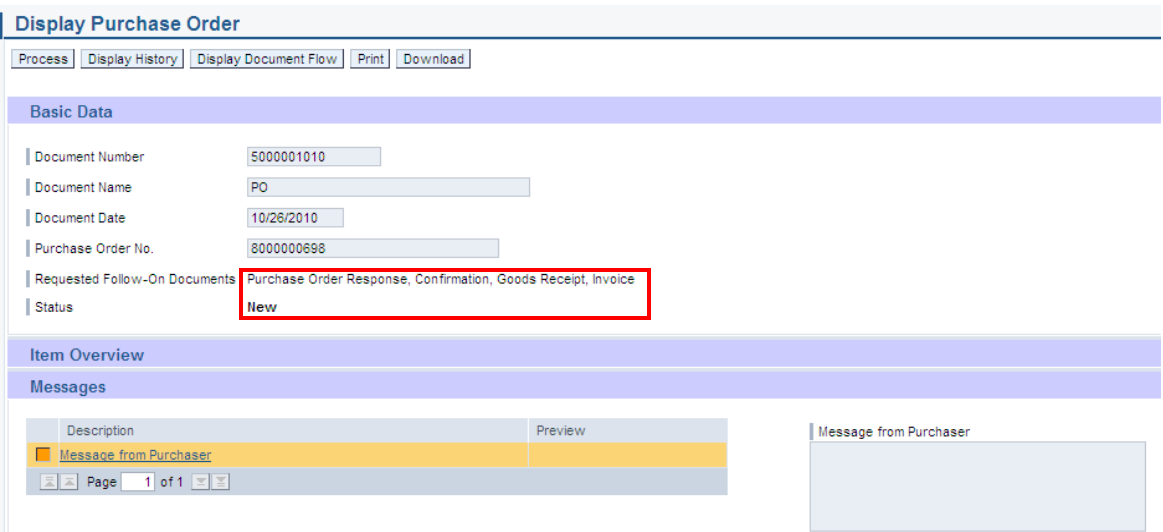

#### <span id="page-7-0"></span>**Print PO**

1. To print the PO click 'Print' in the 'Display Purchase Order' screen.

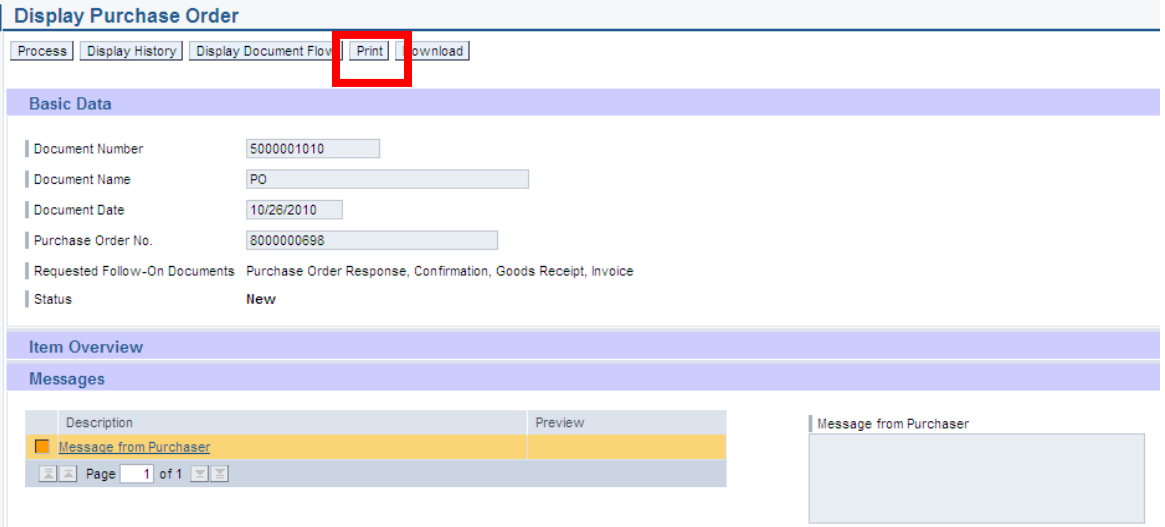

2. Another window will pop-up. Click 'Save' to save the zip file to your local hard drive. The zip file will contain the PO in a PDF format.

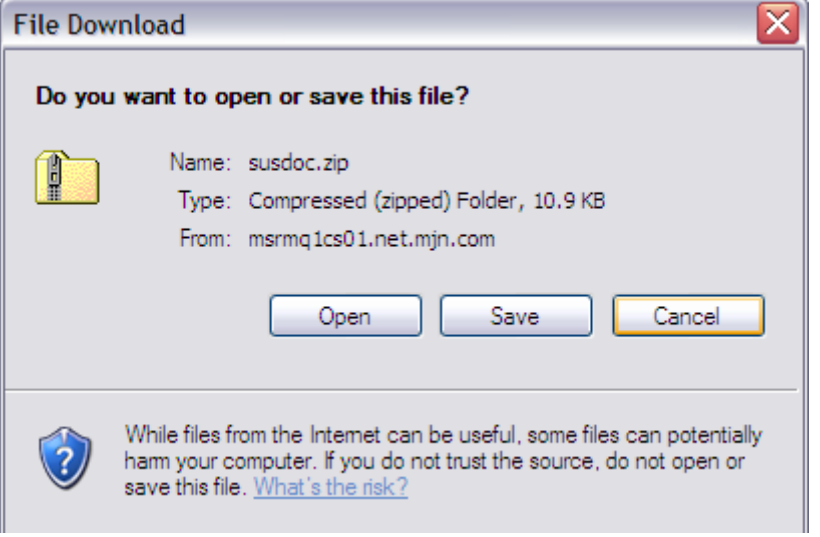

Note: Your Internet Browser may prevent you from downloading the file because of your browser settings. If this occurs refer to the "Technical Troubleshooting" document and contact your company's Technical Support if required.

3. Double-click on the saved PDF file to open and view the purchase order.

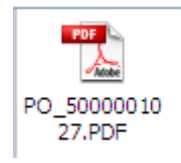

## <span id="page-8-0"></span>**Perform Purchase Order Response (Acknowledgement)**

- 1. Login to the Portal with your User ID and Password.
- 2. Click 'Purchase Order Collaboration' and then 'Supplier Self Services'.
- 3. Open the PO you want to acknowledge.
- 4. Click 'Process'

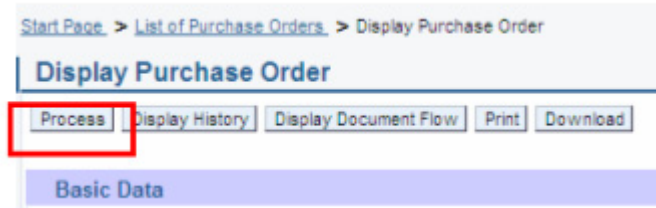

Review the purchase order details such as the service description and price (limit value for the PO item).

#### **PO Response (Without Change)**

To accept the PO "as is" click on 'Confirm All Items' **Confirm All Items** 

#### **PO Response (MJN PO Change Required)**

If you find a discrepancy with any PO information then do not make a selection in the system. Please contact the Buyer listed on the purchase order. Once they issue the PO change it will require your response/acknowledgement before proceeding further.

#### **PO Response (Partial/Complete Rejection)**

Do not use the line item level rejection  $\bigotimes$  icon or the 'Reject All Items'  $\bigg[\frac{\text{Reject All items}}{\text{Hetms}}\bigg]$  button. If you

need to reject a line item or have an order cancelled, do not make a selection in the system. Instead, contact the buyer to initiate a partial or full PO cancellation.

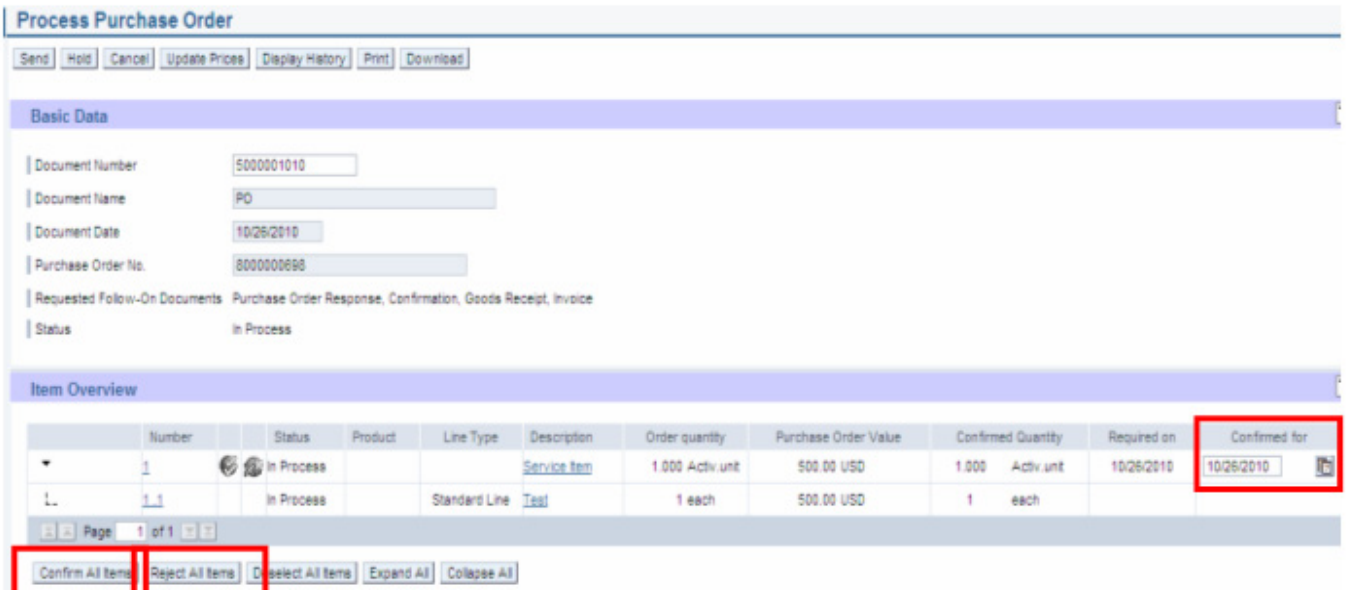

<span id="page-9-0"></span>If acknowledging a PO without change, click 'Confirm All Items' and a Green Button will display as

v

5. Click on the 'Send' pushbutton to submit the PO response/acknowledgement.

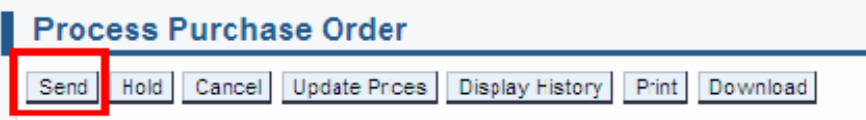

A confirmation will display in GREEN like below with the 'Status' updated to 'Confirmed.'

Success: Your changes have been adopted successfully

#### **Additional Notes related to PO Response/Acknowledgement:**

You may encounter warning messages when processing a PO response/acknowledgement. Messages displayed with a yellow triangle are soft warning messages and the system will not prevent you from submitting the PO response.

Warning:Start date of the timeframe is in the past; check the entry ( Item 5000100010)

Warning:Start date of the timeframe is in the past; check the entry

Warning messages displayed with a red ! icon are a hard stop and will prevent you from submitting the PO response/acknowledgement.

Errors: You must confirm or reject at least one item

For example, you will receive the error message above if you clicked the 'Send' pushbutton before acknowledging the items. In this case you need to go back and acknowledge at least one or all items before clicking the 'Send' pushbutton.

#### **Confirm Completion of Service**

**Note:** Transactions in **Gold** are performed by the MJN Requester in the appropriate MJN system(s). Transactions in **Blue** are performed by the supplier on the Portal.

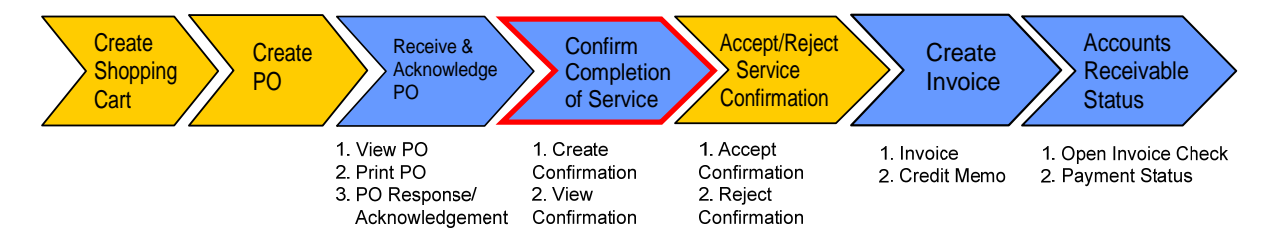

- 1. Login to the Portal and enter your User ID and Password.
- 2. Click 'Purchase Order Collaboration' and then 'Supplier Self Services'. Click 'Create' under 'All Confirmations' section.

*IMPORTANT: For any subsequent invoices, you must select the PO in the "All Purchase Orders" section and then click on "Create Confirmation".* 

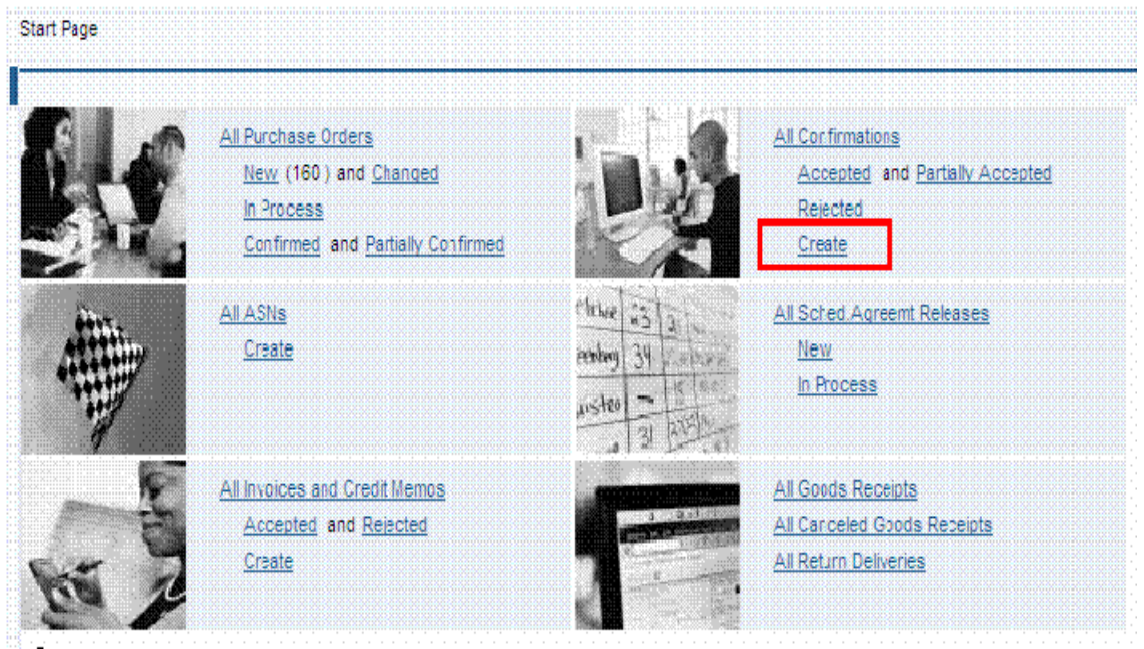

3. Open the PO by clicking on the 'Document Number' you want to do confirmation from.

**Note:** The value of the order will show as '0.00' in the 'Total Value' column for a Limit Value/ Blanket PO. You can view the PO value in the Print Preview or when you print the PO. Refer to section above for the steps to print and save the PO as a PDF document.

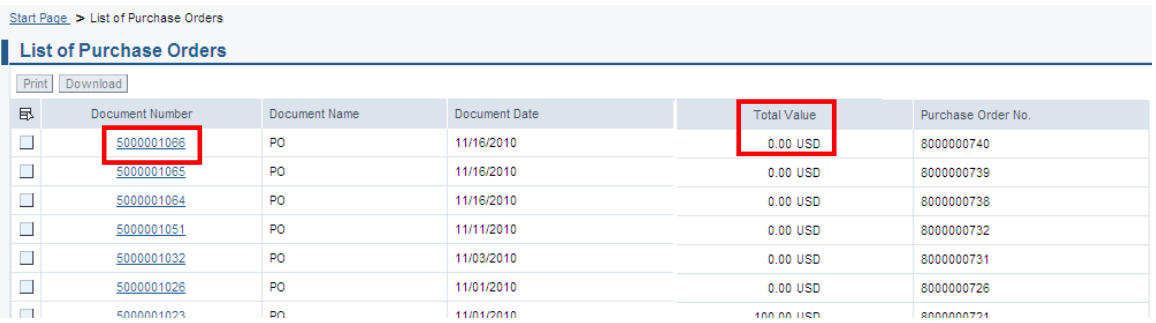

4. Click on 'Create Confirmation'

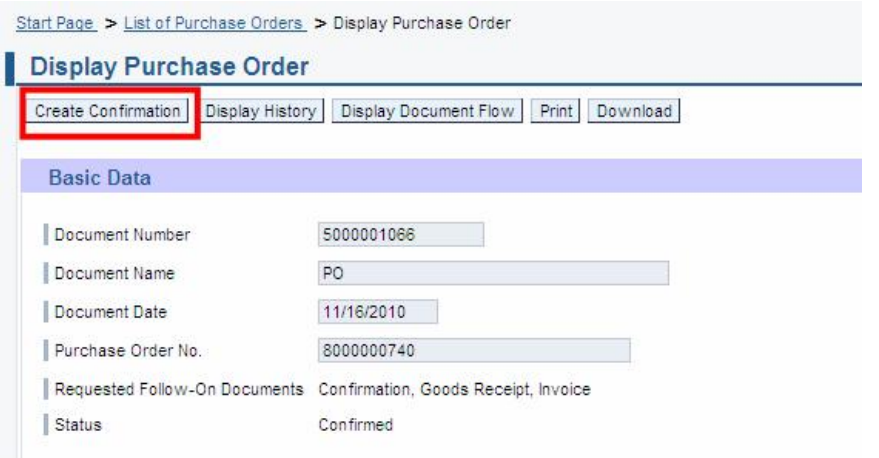

5. Enter the (1) 'Document Name' and then click the (2) 'Add New Item' icon with green + sign as shown below.

**Note:** For any Limit Value/Blanket PO you have to create a line item in order to enter the detailed description of the service along with the quantity, price and unit of measure. It is **IMPORTANT** that you enter your confirmation exactly as you will invoice. For example, if both material and labor apply to the purchase order and a supplier wishes to invoice separate lines for each, then steps 5 through 7 would need to be repeated for each line.

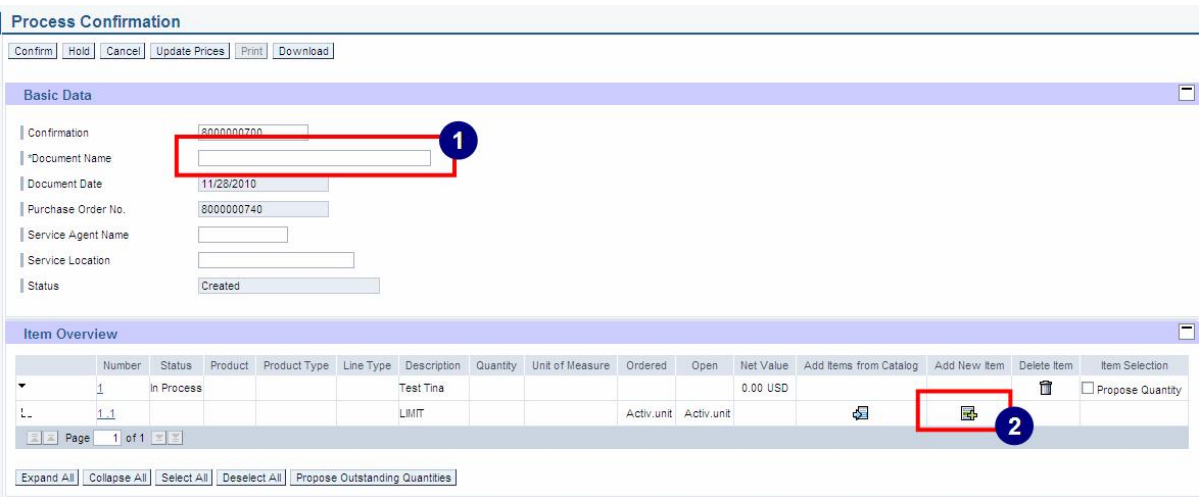

6. A new line item will be displayed for entry. Fill in the description next to (1) 'Standard Line' and enter the (2) 'Quantity'. Click on the (3) '1.2 Number' to update the price and unit of measure.

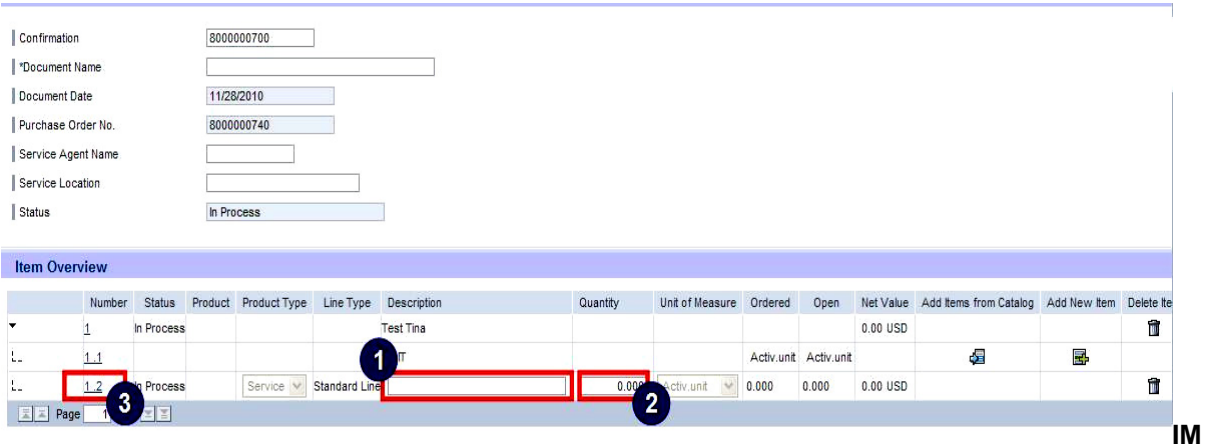

**PORTANT:** The description of the service must provide sufficient detail for the MJN Requester to understand what service was performed. This is required for their acceptance of your confirmation.

**NOTE:** The Quantity confirmed for a Value Limit/Blanket order can be > 1. It is important to enter a quantity that corresponds exactly to how you will invoice.

<span id="page-13-0"></span>7. Enter the appropriate 'Unit of Measure' and then the amount of the service you have provided in the (1) 'Net Value' field. Click (2) 'Update Prices'. Next, click (3) 'Back to Item Overview' to return to the previous screen

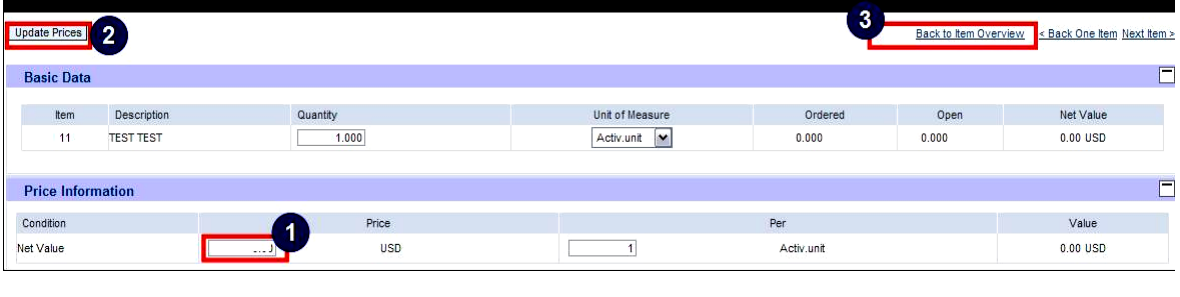

8. Click 'Confirm'

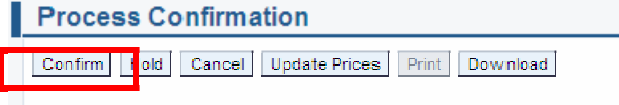

A confirmation will display in GREEN like below showing a successful notification.

√ Success:Your changes have been adopted successfully

The confirmation has been successfully entered and the MJN Requester will receive an email informing him/her that a confirmation has been entered. The MJN Requester will now review the confirmation and can either accept or reject it.

# **Accept/Reject Service Confirmation (MJN Action)**

**Note:** Transactions in **Gold** are performed by the MJN Requester in the appropriate MJN system(s). Transactions in **Blue** are performed by the supplier on the Portal.

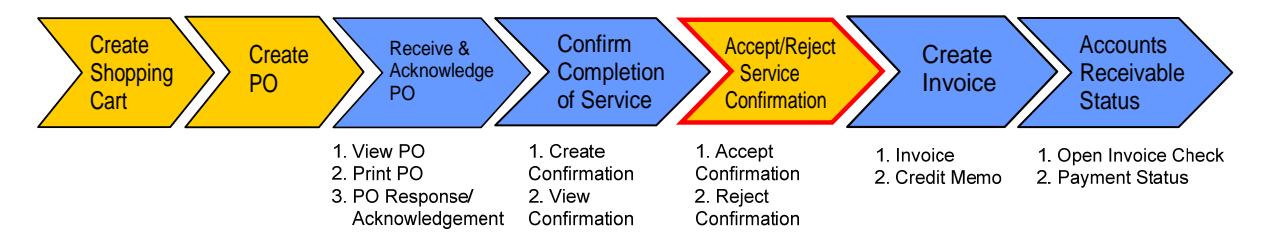

This action is not performed by the Supplier. The MJN Requester will receive an email notification once the confirmation is submitted successfully by the supplier. The MJN Requester will then need to accept or reject the confirmation in the MJN eBuy system before you and submit an invoice.

Depending on the action taken by the MJN Requester, the status of the confirmation is updated in the Supplier Portal and can be viewed by clicking on the 'All Confirmations' section.

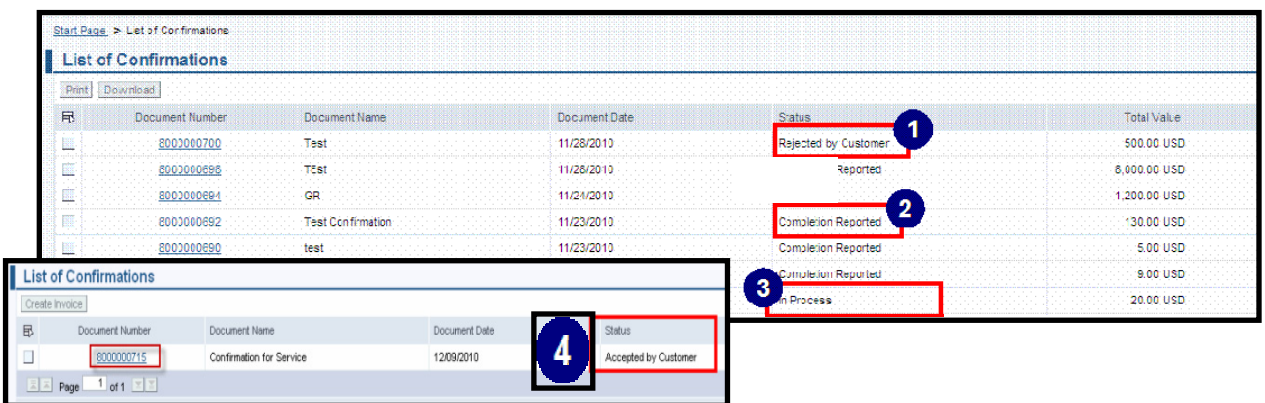

#### **Confirmation Statuses:**

 'Rejected by Customer' – The confirmation you sent was rejected by the MJN Requester. Supplier should contact the MJN Requester as to the reason for the rejection and submit a new confirmation.

**Note:** If the total value of a supplier's confirmation exceeds the total PO limit then the confirmation will be automatically rejected by the system and also display as 'Rejected by Customer'. In this case, the supplier should view the total PO value (in the Print Preview) and submit a new confirmation for the correct value.

 'Completion Reported' – The confirmation has been submitted by you, however, it is awaiting acceptance by the MJN Requester. In this situation, please follow-up with the MJN Requester for completion since their acceptance of the confirmation is required before you can invoice.

'In Process' – You started the confirmation process but have not yet submitted the confirmation.

 'Accepted by Customer' – The confirmation you sent was accepted by the MJN Requester and you can proceed with submitting an invoice.

Note: A status of **'New'** means that you have not yet started the confirmation process.

## <span id="page-15-0"></span>**Create Invoice – For PO with Confirmation in Accepted Status**

**Note:** Transactions in **Gold** are performed by the MJN Requester in the appropriate MJN system(s). Transactions in **Blue** are performed by the supplier on the Portal.

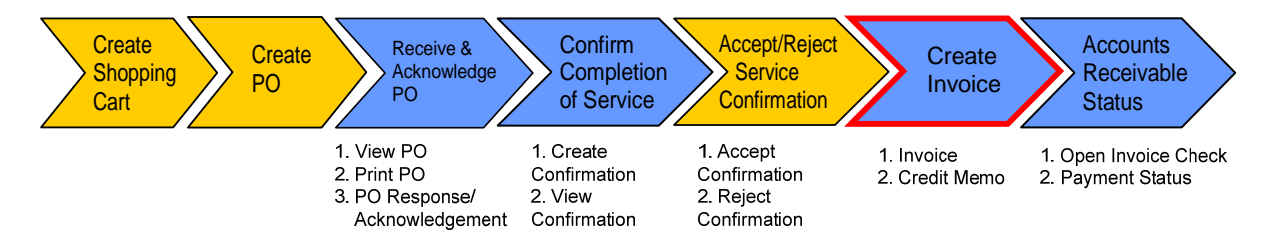

**IMPORTANT:** Portal suppliers must submit invoices through the portal. Hard-copy invoices will be rejected.

- 1. Login to the Portal with your User Id and Password.
- 2. Click 'Purchase Order Collaboration' and then 'Supplier Self Services'. Click 'All Purchase Orders' or 'Confirmed Purchase Orders'.

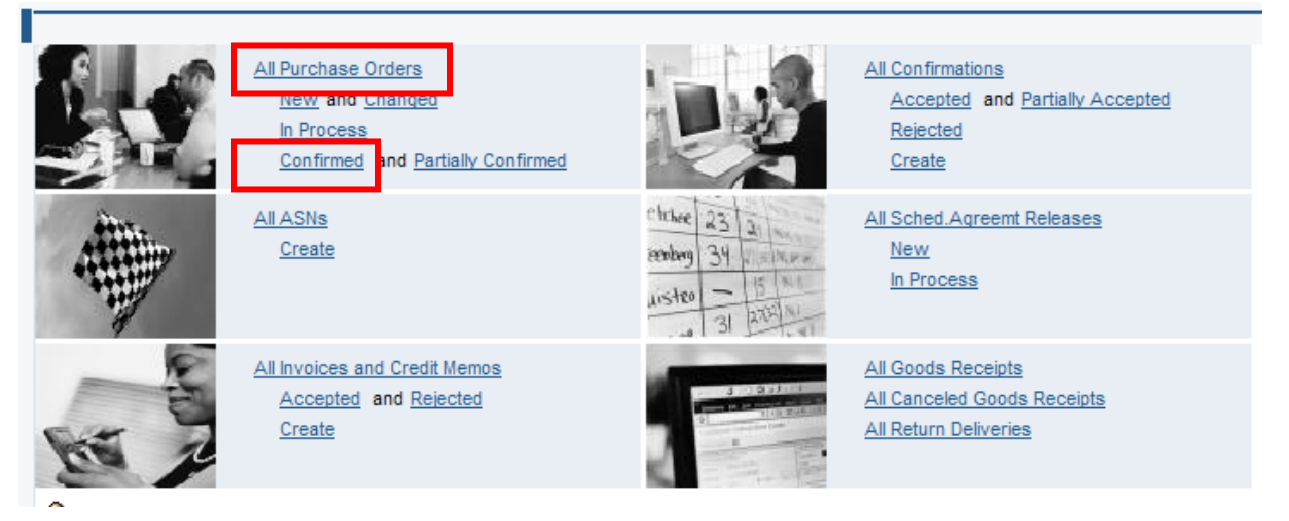

3. Click on the 'Document Number' to open the desired order.

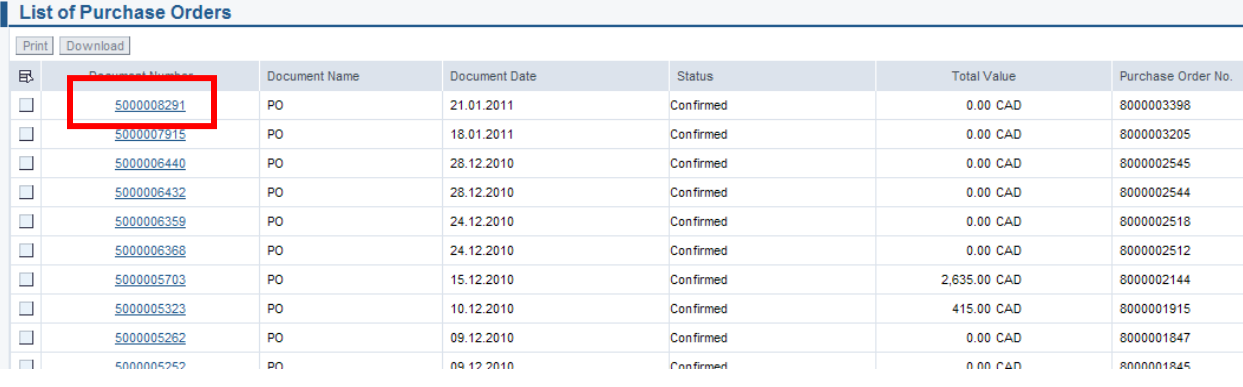

4. The 'Display Purchase Order' screen is displayed. Click 'Display Document Flow' button.

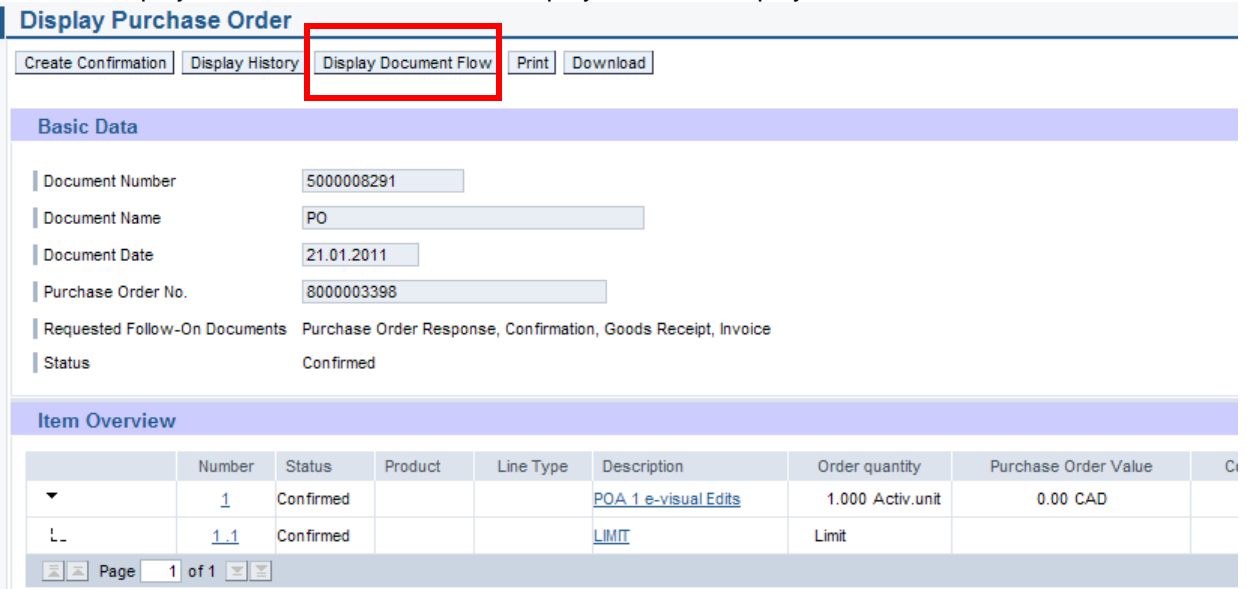

5. Click on the accepted confirmation that you need to invoice. The 'Document Type' will be

"Confirmation" and the 'Status' will be "Accepted by Customer".

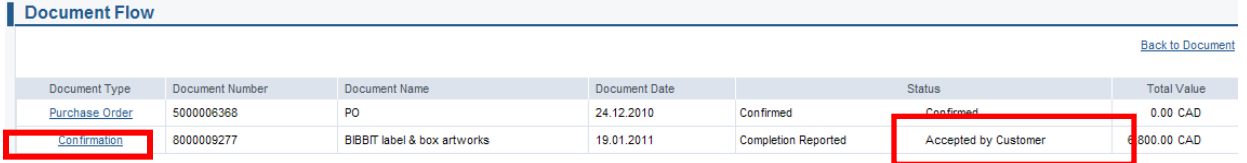

#### 6. Click on 'Create Invoice'

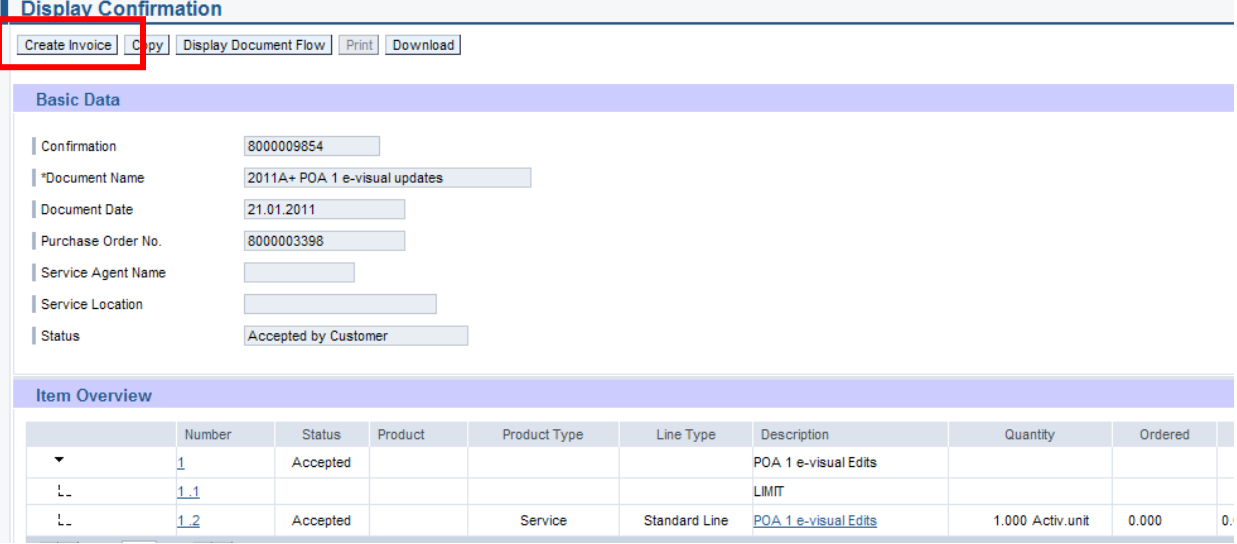

7. The system will default the values from the service confirmation accepted by the MJN Requester. ■ Process Invoice

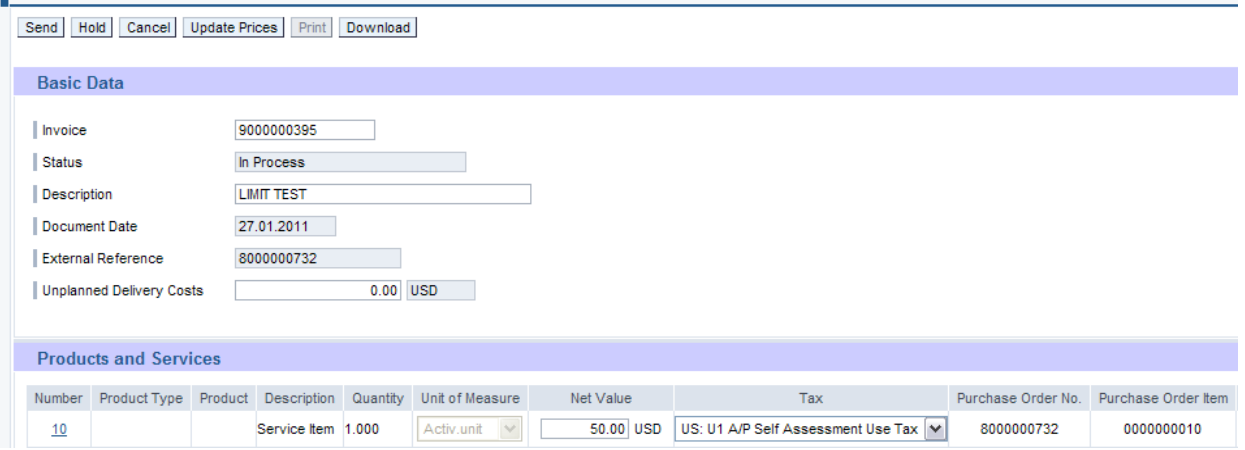

8. Enter your company's internal invoice number in the 'Invoice' field, and if desired, an invoice description in the 'Description' field.

**IMPORTANT:** The invoice number that you enter into the 'Invoice' field is carried forward as the 'Reference Number' in Accounts Receivable Manager. Entering a recognizable value in this field will assist you in viewing subsequent invoice and payment information.<br>Process invoice

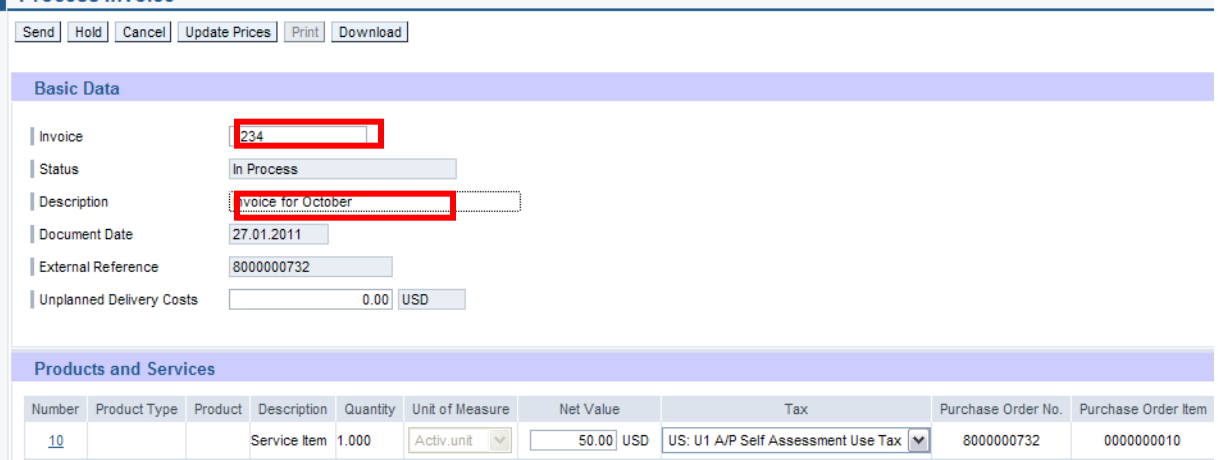

- 9. Tax Processing: You can make one of two selections for tax when invoicing:
	- Use **Tax Code I1** if tax is billed on the invoice
	- Use **Tax Code U1** if no tax is billed on the invoice

Note that the system will only support one tax code and rate per item.

The screen below provides the drop-down for where you can make the tax code selection, in addition to where you can enter the tax amount when using **Tax Code I1**. If you enter a tax amount click 'Update Prices' to refresh the screen.

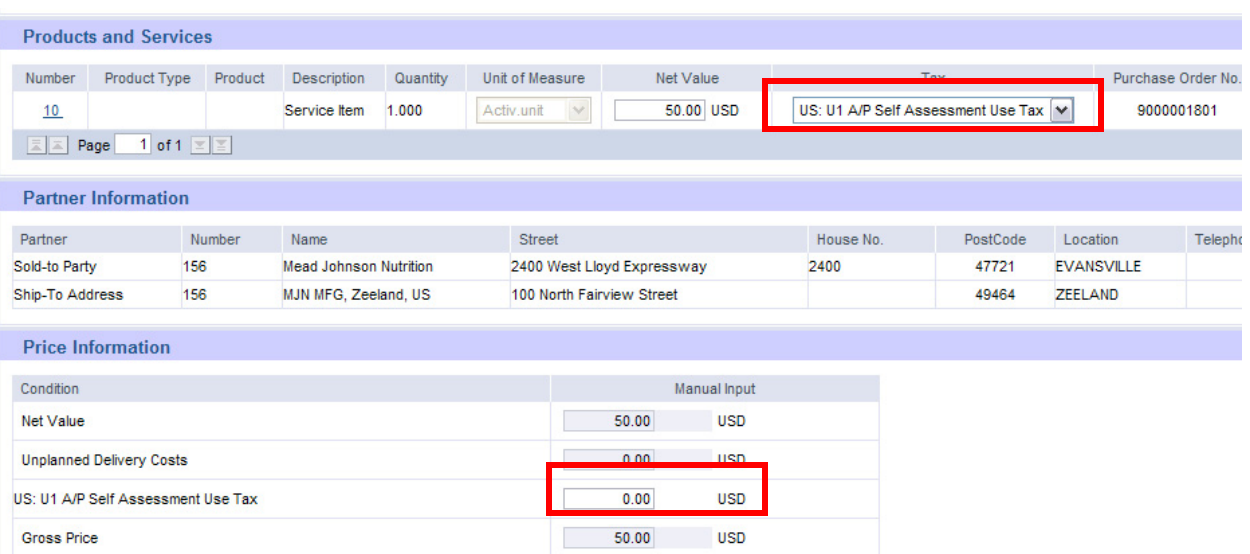

10. If you are a Canadian vendor submitting an invoice for MJN Canada Company, you must select the appropriate tax code using the drop-down and enter the tax amount for the invoice Net Value. Click 'Update Prices' to refresh the screen.

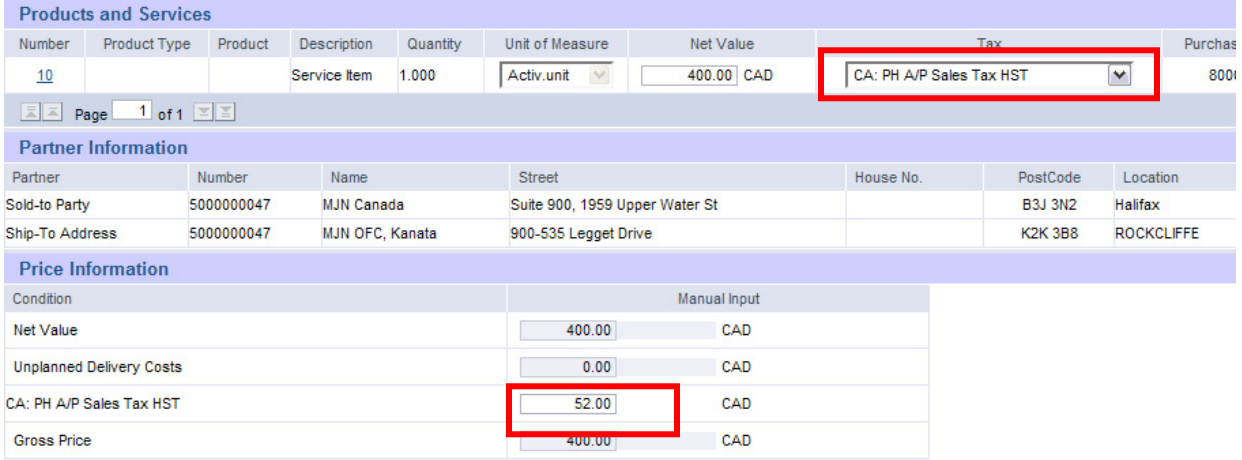

11. With Limit Value/Blanket orders a supplier may incur Unplanned Delivery Costs. If so enter the

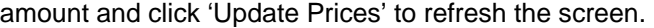

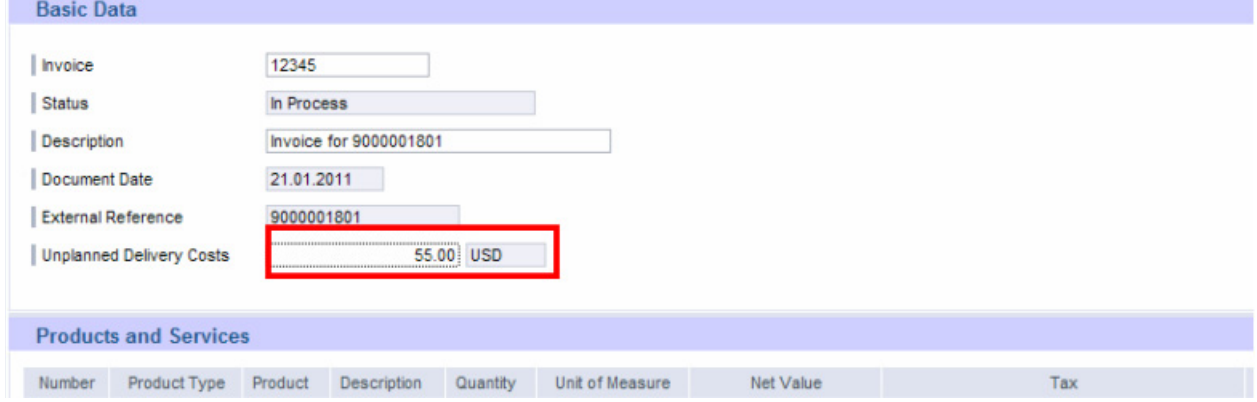

12. Click  $\boxed{\mathsf{Send}}$  for the invoice to post in the system.

*Caution: Before sending the invoice, verify that the invoice Net Value is greater than zero. Posting invoices with a zero amount will cause rework as those invoices must be cancelled.* 

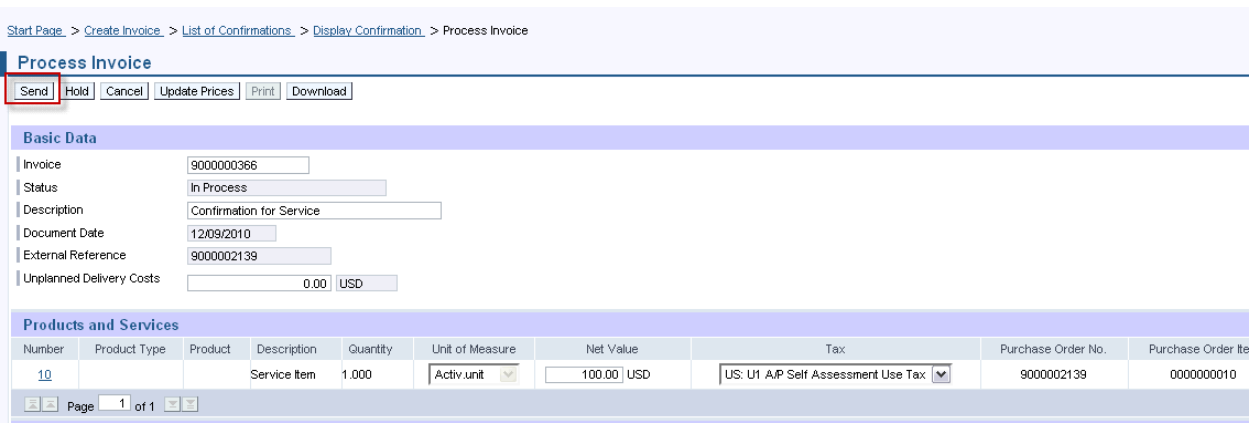

13. The successful message will display indicating the invoice was successfully submitted.

Success: Your changes have been adopted successfully

# **Invoice status values – Brief description**

*In Process:* This status is set automatically when an invoice is created. This status remains as long as the invoice is not sent by the supplier.

*Document Sent:* This status is set automatically when you choose *Send*. The invoice is sent to MJN A/P.

*Accepted by Customer:* A supplier can choose to set this status manually if MJN has accepted the invoice. This status is not reflected in the AP system nor set automatically on the Portal.

*Rejected by Customer:* A supplier can choose to set this status manually if MJN has rejected the invoice. This status is not reflected in the AP system nor set automatically on the Portal.

*Note: In the case where an invoice must be resubmitted, the supplier must set the status on the original invoice to 'Rejected by Customer' in order to submit a new invoice for the same purchase order response or goods receipt. Please note that in exceptional situations MJN Accounts Payable may contact you to resubmit an invoice that fails to post.* 

**Payment Made:** A supplier can choose to set this status manually if MJN has initiated payment. This status is not reflected in the AP system nor set automatically on the Portal.

*Caution: When a status is manually set it can not be changed back to the previous status. For example, it is absolutely necessary to verify that a posted invoice is 'Free for Payment' under the Accounts Receivable Manager tab before setting an invoice status to 'Accepted by Customer'.* 

## <span id="page-20-0"></span>**Create Credit Memo**

Certain situations warrant the need to create a credit memo for an invoice, such as when an incorrect invoice amount was submitted and paid. Suppliers can create a credit memo against the original invoice.

*Note: When a credit memo is submitted it will require a payment due to MJN from the supplier, unless that supplier has other invoices issued to MJN to offset the credit.* 

- 1. Login to the Portal and enter your User ID and Password.
- 2. Click 'Purchase Order Collaboration' and then 'Supplier Self Services'.
- 3. Click on 'All Invoices and Credit Memos'

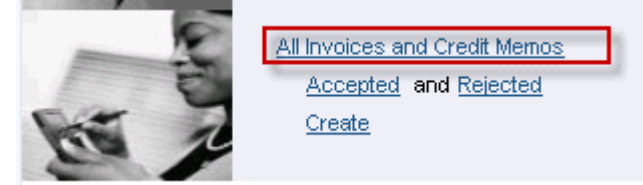

4. A list of the invoices is displayed. Click on the 'Document Number' that you require creating a credit memo for.

Start Page > List of Invoices

List of Invoices and Credit Memos

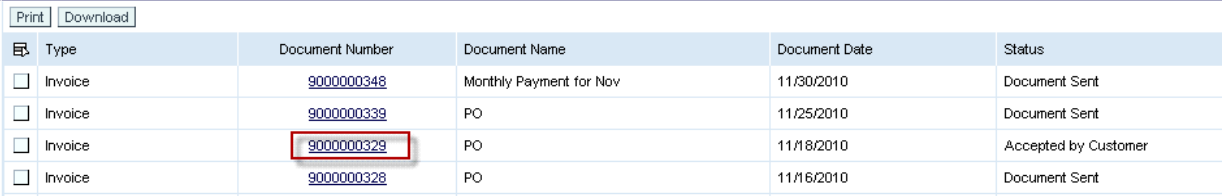

#### 5. Click on 'Create Credit Memo'.

Start Page > List of Invoices > Display Invoice

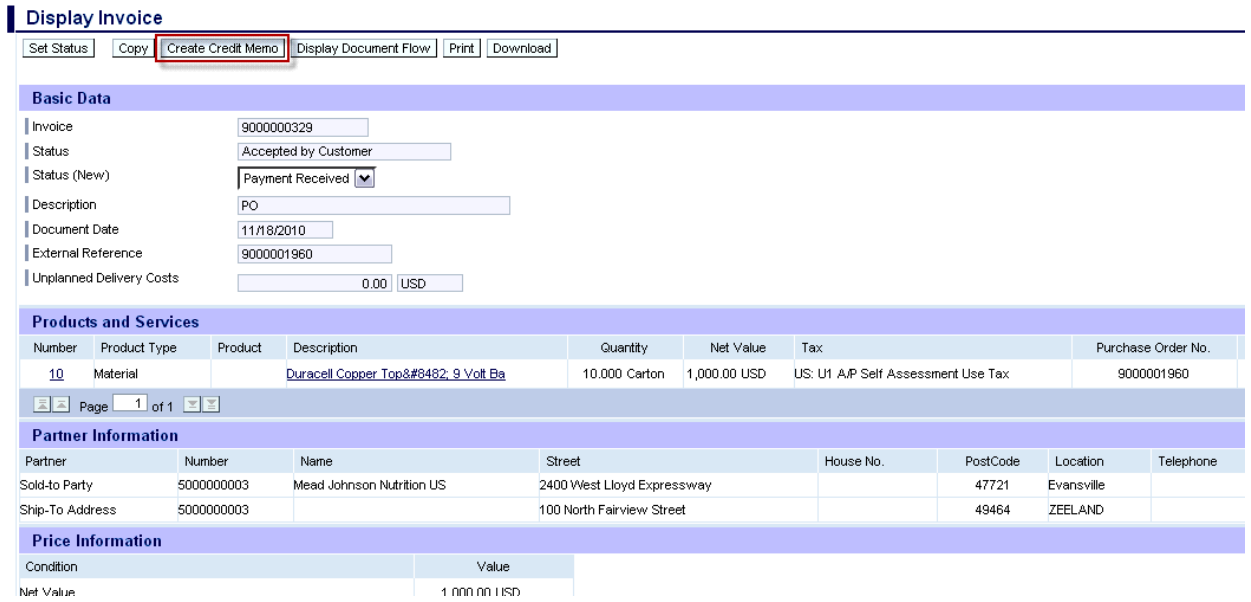

<span id="page-21-0"></span>6. The system will copy all details from the original invoice and propose data for creating the credit memo. Please review all details, make necessary updates, and submit the credit memo by clicking on the 'Send' button.

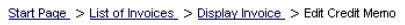

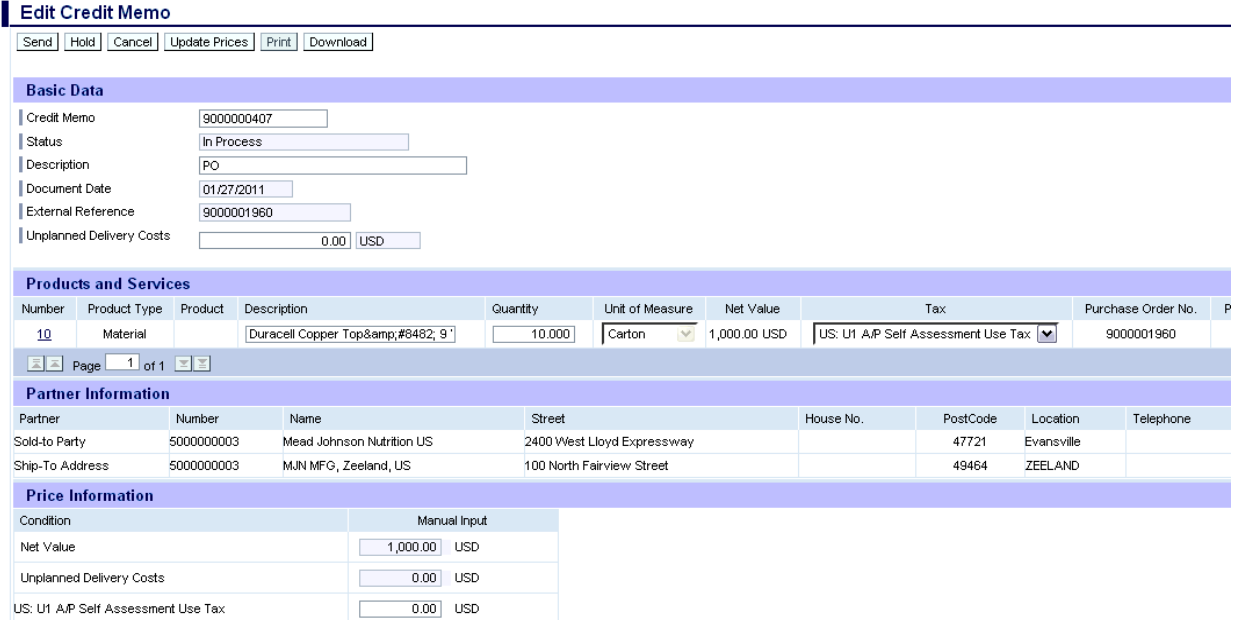

7. The following message indicates that the credit memo is successfully created.

Start Page > List of Invoices > Display Invoice > Display Credit Memo

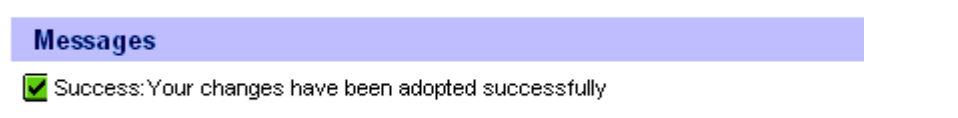

#### **Document Search – General Reporting for Various Transactions**

The Supplier Portal provides the ability to search for various documents like Purchase Orders, Confirmations, Invoices or Credit memos, and Goods Receipts based on various criteria. This provides a simple and flexible way to search for documents with the ability to download data.

- 1. Login to the Portal with your User ID and Password.
- 2. Click 'Purchase Order Collaboration' and then 'Supplier Self Services'.
- 3. Click on 'Document Search'.

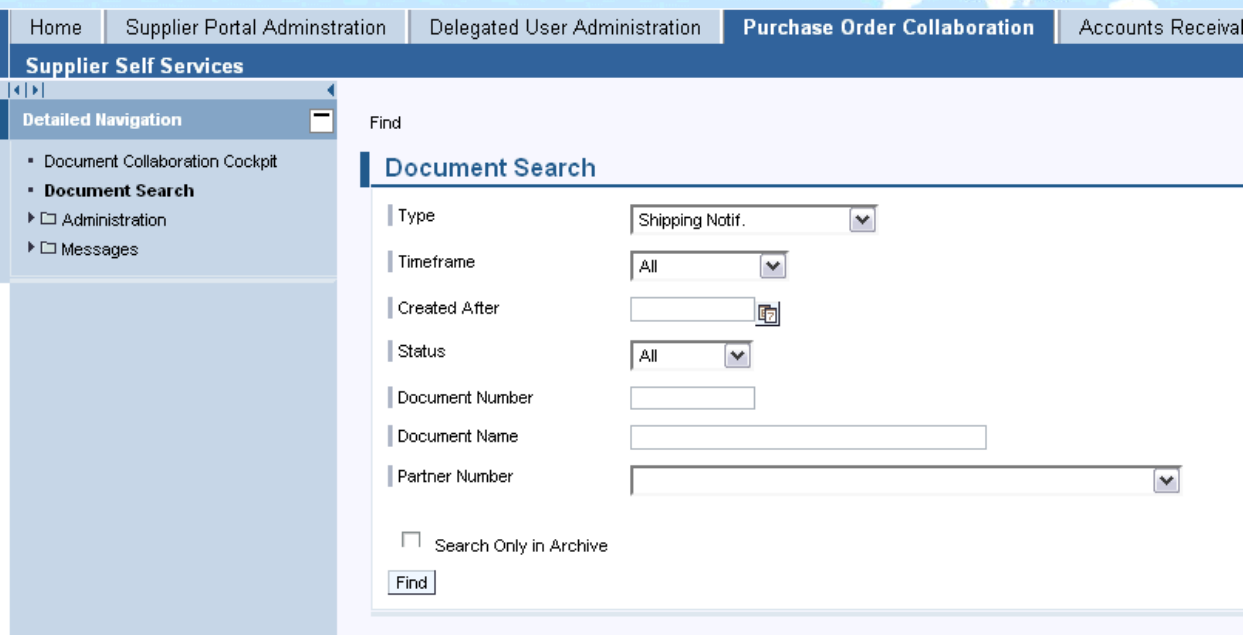

a. Click the drop-down for 'Type' to display the type of document being searched. *Note: While other options may display, the MJN transactions are: Purchase order, Confirmation, Invoice or Credit Memo, and Goods Receipt. If you select a different transaction type the search will result in no output.* 

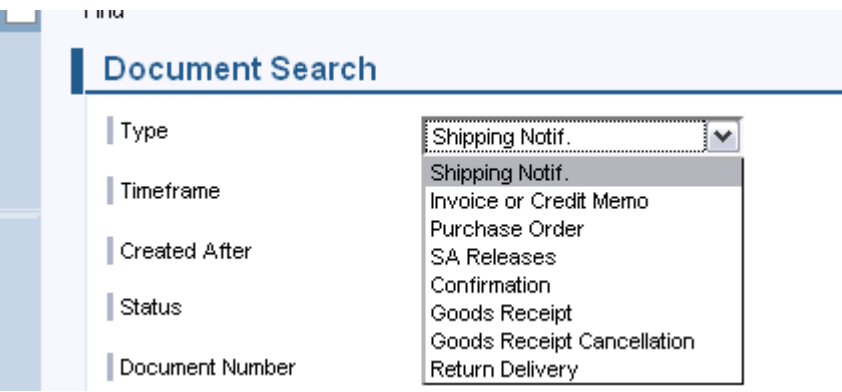

b. Click on 'Timeframe' to restrict the search for a specific timeframe.

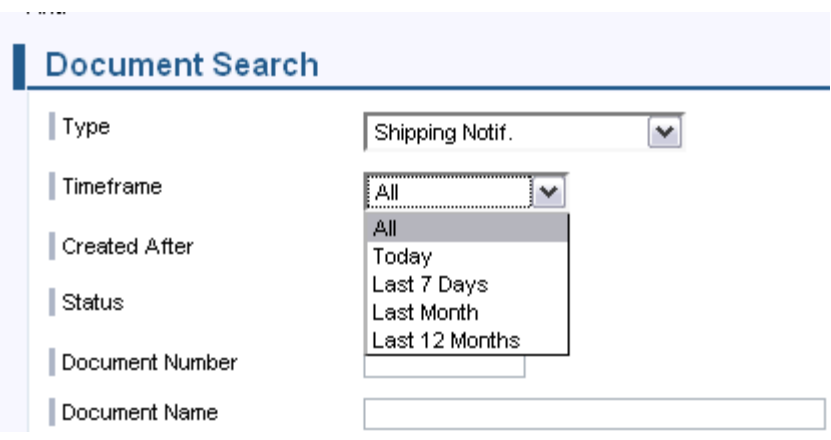

- c. Optionally you can enter a specific date using the 'Created After' field to display all documents created after a specific date.
- d. Optionally you can search for a specific document using the 'Document Number' field.
- 4. Select the 'Find' pushbutton to display the search results.

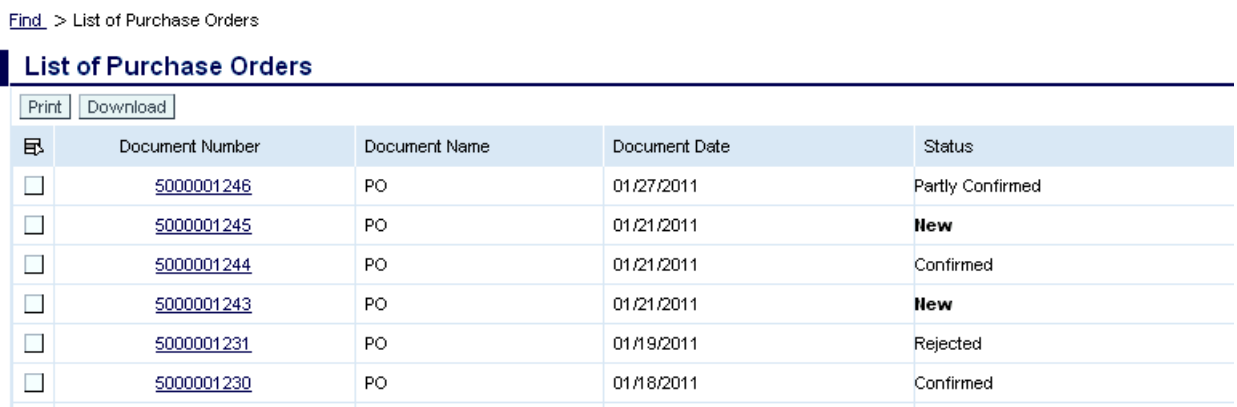

5. Select the 'Document Selection' icon and choose 'Select All' in the list to highlight the rows to be selected. Click on the 'Download' pushbutton to download the document data. *Note: A '.csv' and '.xml' file will download for each of the documents selected.* 

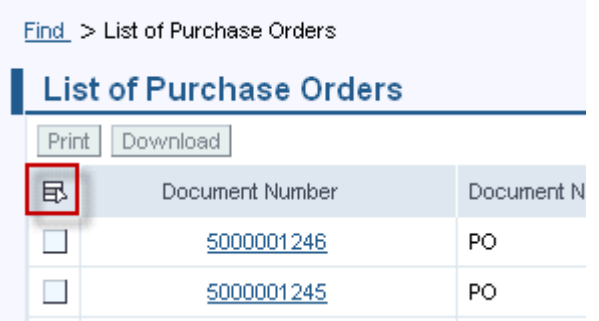

6. Depending on the Internet Browser version and the local user settings for downloading files, the screen below may appear different. The example below is from Firefox browser version 3.2. Click on the 'OK' pushbutton to save the zip file to your local directory.

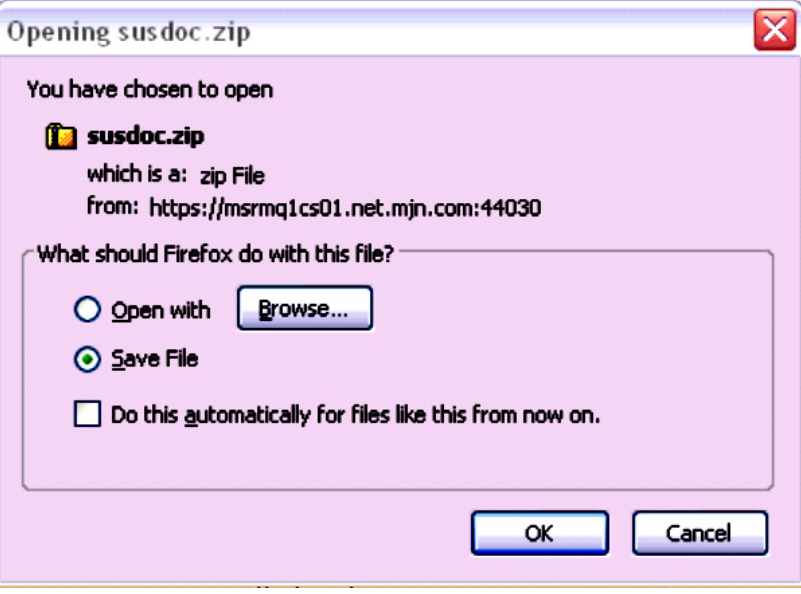

7. In this case the file is downloaded to the default download directory that you have setup in Firefox.

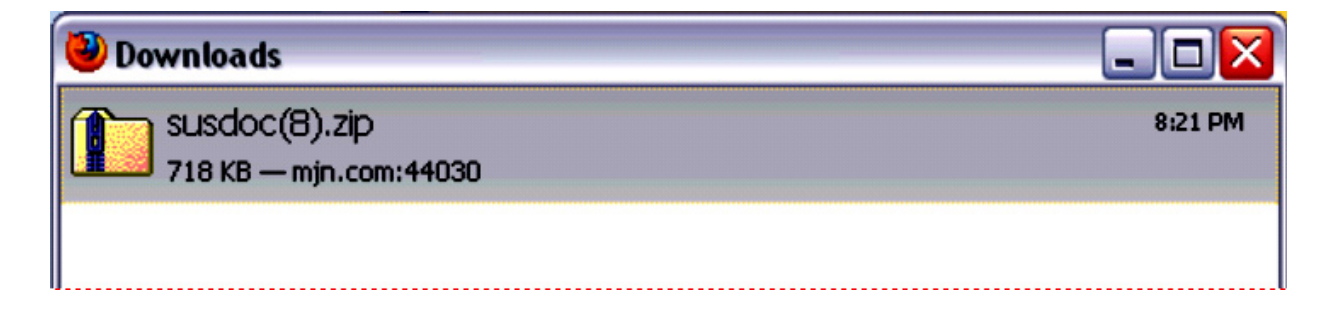

#### **END-OF-DOCUMENT**